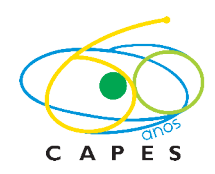

> **Programa Institucional de Doutorado Sanduíche no Exterior – PDSE Manual do Usuário – Formulário de Inscrição**

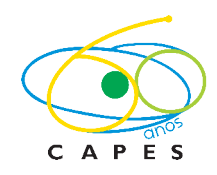

# **Sumário**

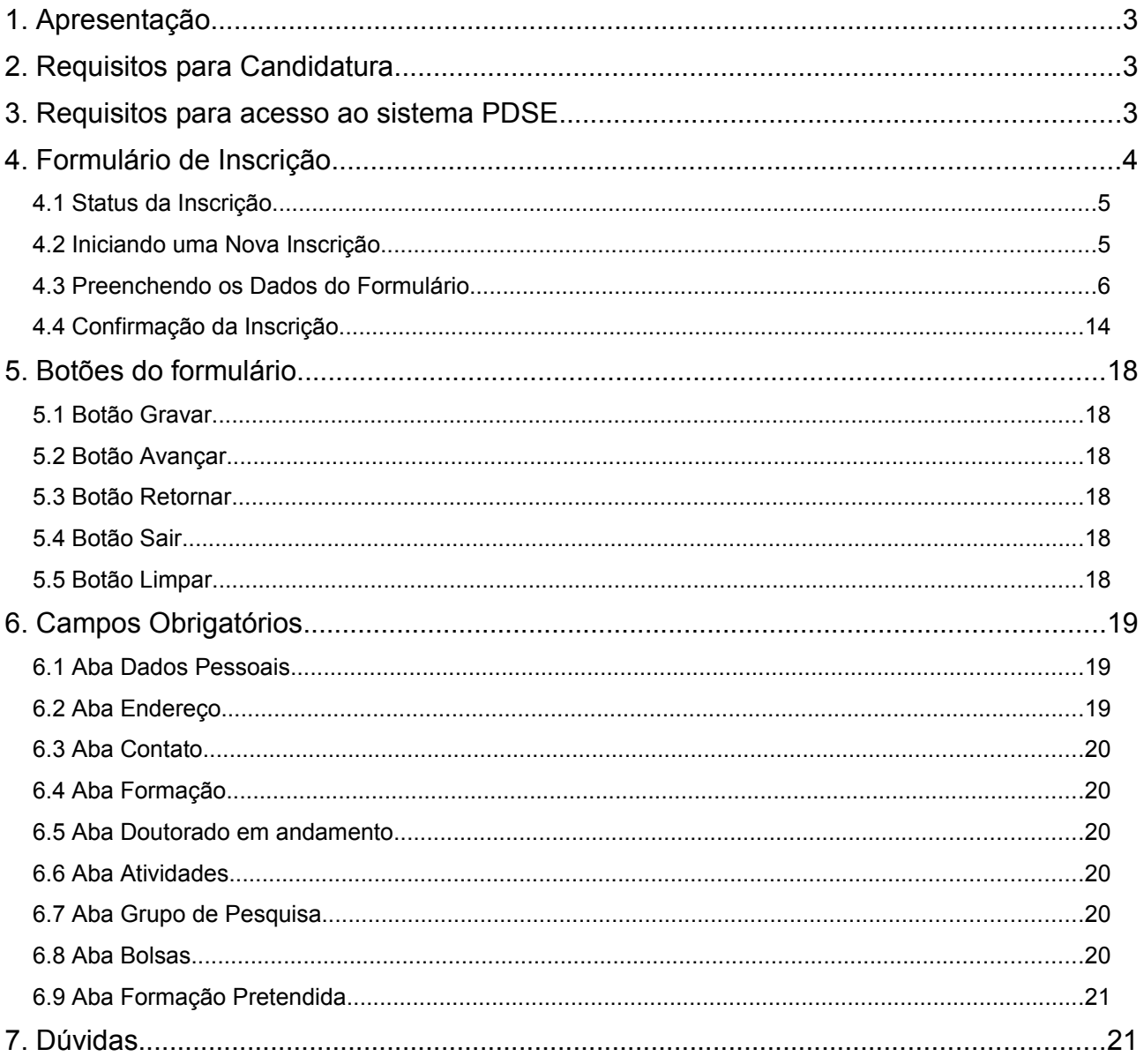

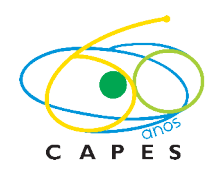

# **1. Apresentação**

O *Programa Institucional de Doutorado Sanduíche no Exterior – PDSE*, é um programa institucional da CAPES com o objetivo de apoiar a formação de recursos humanos de alto nível por meio da concessão de cotas de bolsas de doutorado sanduíche às **Instituições de Ensino Superior (IES) e de Pesquisa** que possuam curso de doutorado com nota igual ou superior a 3 obtida na última Avaliação Trienal.

As bolsas são destinadas aos alunos regularmente matriculados nos cursos de doutorado das IES participantes. (Ver regulamento do Programa).

# **2. Requisitos para Candidatura**

No PDSE o candidato deve atender aos seguintes requisitos, constantes no **Art. 10** do Regulamento do Programa:

- Apresentar candidatura individual ao programa;
- Ter nacionalidade brasileira;
- Estar regularmente matriculado em curso de doutorado habilitado a participar;
- Não ter usufruído anteriormente, no curso de doutorado, de outra bolsa da CAPES de estágio de doutorando ou doutorado pleno no exterior;
- Não ultrapassar período total do doutorado, de acordo com o prazo regulamentar do curso para defesa da tese, devendo o tempo de permanência no exterior ser previsto de modo a restarem, **no mínimo, 6 (seis) meses** no Brasil para a redação final e a defesa da tese;
- Ter completado um número de créditos referentes ao programa de doutorado que seja compatível com a perspectiva de conclusão do curso, em tempo hábil, após a realização do estágio no exterior;
- Ter obtido aprovação no exame de qualificação ou no projeto de tese.

# **3. Requisitos para acesso ao sistema PDSE**

Requisitos de Software, Sistema Operacional e Navegador utilizado:

# I. **Sistema Operacional:**

- MS Windows XP/VISTA/7 **(Recomendado)**;
- GNU/Linux com Kernel 2.4 ou superior;
- GNU/Linux com Kernel 2.4 ou superior.

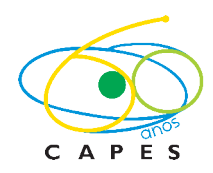

# II. **Navegador**

- Mozilla Firefox 3.0 (ou superior) **(Recomendado)**;
- Internet Explorer 8.0 (ou superior);
- Chrome 4 (ou superior);
- Opera 11 (ou superior);
- Safari 4 (ou superior).

# III. **Adobe Reader**

Para visualizar o comprovante de inscrição do sistema PDSE é preciso ter instalado o Adobe Reader versão 5 ou superior. Para obter o arquivo de instalação desse programa [clique](http://get.adobe.com/br/reader/) [aqui,](http://get.adobe.com/br/reader/) será exibida a página de download do programa no site da Adobe.

# **4. Formulário de Inscrição**

Este manual tem a finalidade de descrever o processo de inscrição no Programa Institucional de Doutorado Sanduíche no Exterior – PDSE. O formulário de inscrição só deverá ser preenchido após a seleção pelo curso de doutorado.

Para se inscrever no Programa o candidato deverá preencher o formulário, disponível no link:

[http://inscricoes-cgbe.capes.gov.br/index.php/dadospessoais/new/codigoprojeto/549:](http://inscricoes-cgbe.capes.gov.br/index.php/dadospessoais/new/codigoprojeto/549)

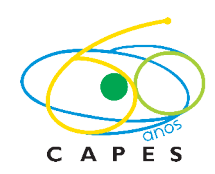

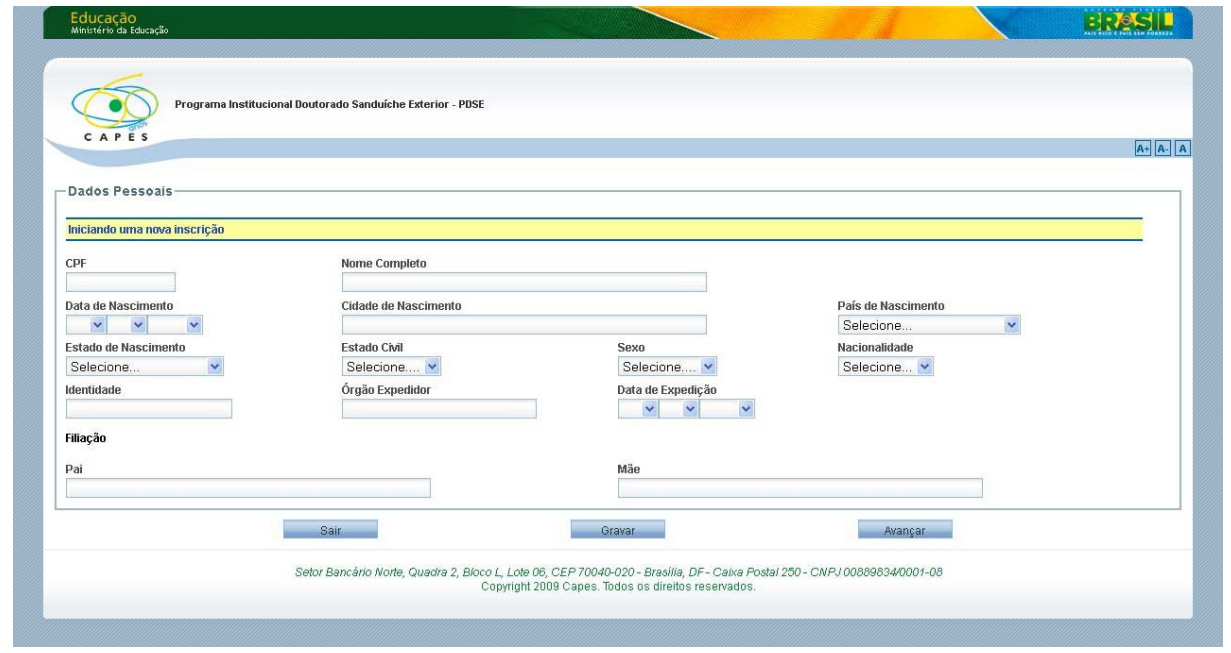

### **4.1 Status da Inscrição**

Uma inscrição que já foi iniciada mas ainda não foi confirmada está *Pendente* – a inscrição só será realmente efetivada depois que todos os campos obrigatórios forem preenchidos e o botão CONFIRMAR for acionado (ver detalhes sobre a Confirmação da Inscrição no item 1.10).

Os candidatos poderão acompanhar o andamento de sua inscrição após a confirmação de recebimento pela CAPES por meio da Internet, no link "**Situação do processo**", informando o CPF, no endereço: [http://www.capes.gov.br/bolsas/bolsas-no-exterior/doutorado-sanduiche-no](http://www.capes.gov.br/bolsas/bolsas-no-exterior/doutorado-sanduiche-no-exterior-pdse)[exterior-pdse.](http://www.capes.gov.br/bolsas/bolsas-no-exterior/doutorado-sanduiche-no-exterior-pdse)

# **4.2 Iniciando uma Nova Inscrição**

O primeiro campo a ser preenchido deverá ser o CPF, o sistema tem acesso aos dados do candidato pela Receita Federal permitindo o preenchimento automático de alguns dados.

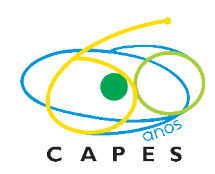

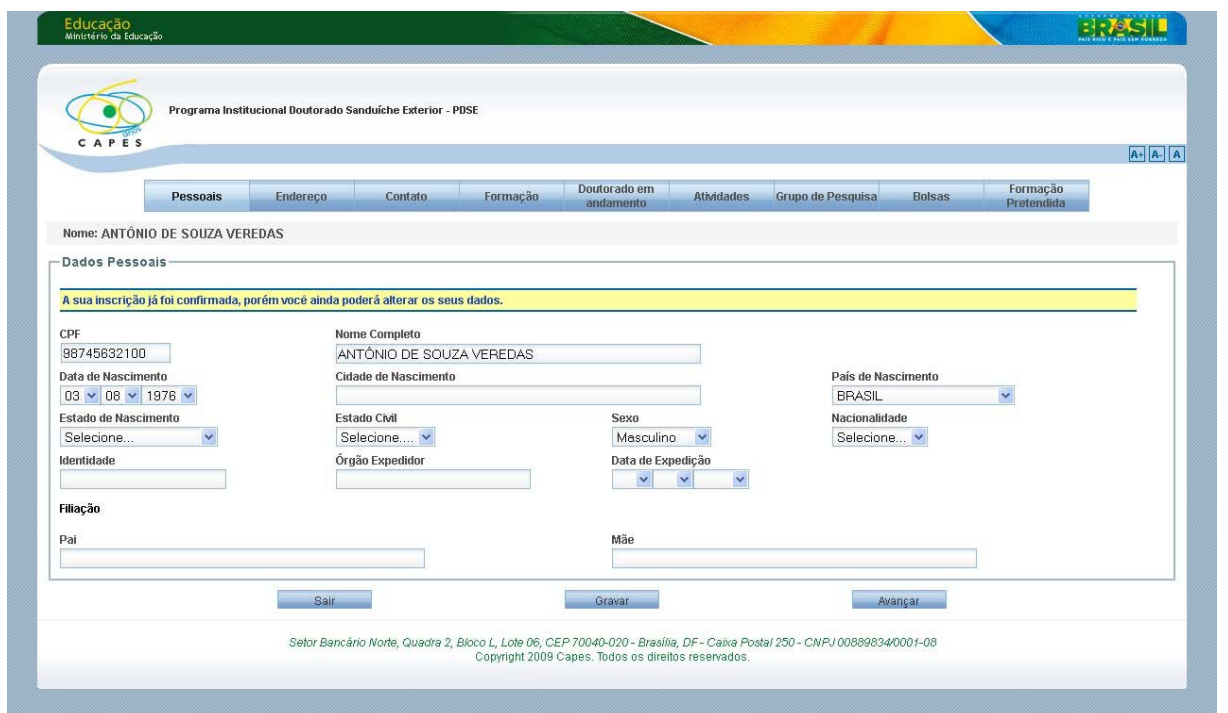

Se a inscrição já tiver sido iniciada em outro momento, o sistema buscará os campos que já foram preenchidos anteriormente ao informar o CPF e a inscrição poderá ser alterada/finalizada.

# **4.3 Preenchendo os Dados do Formulário**

# > Aba Dados Pessoais

Nesta aba serão informados Documentos, Nome, Dados de Nascimento, Estado Civil, Sexo, Nacionalidade, Filiação:

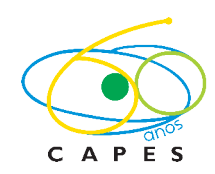

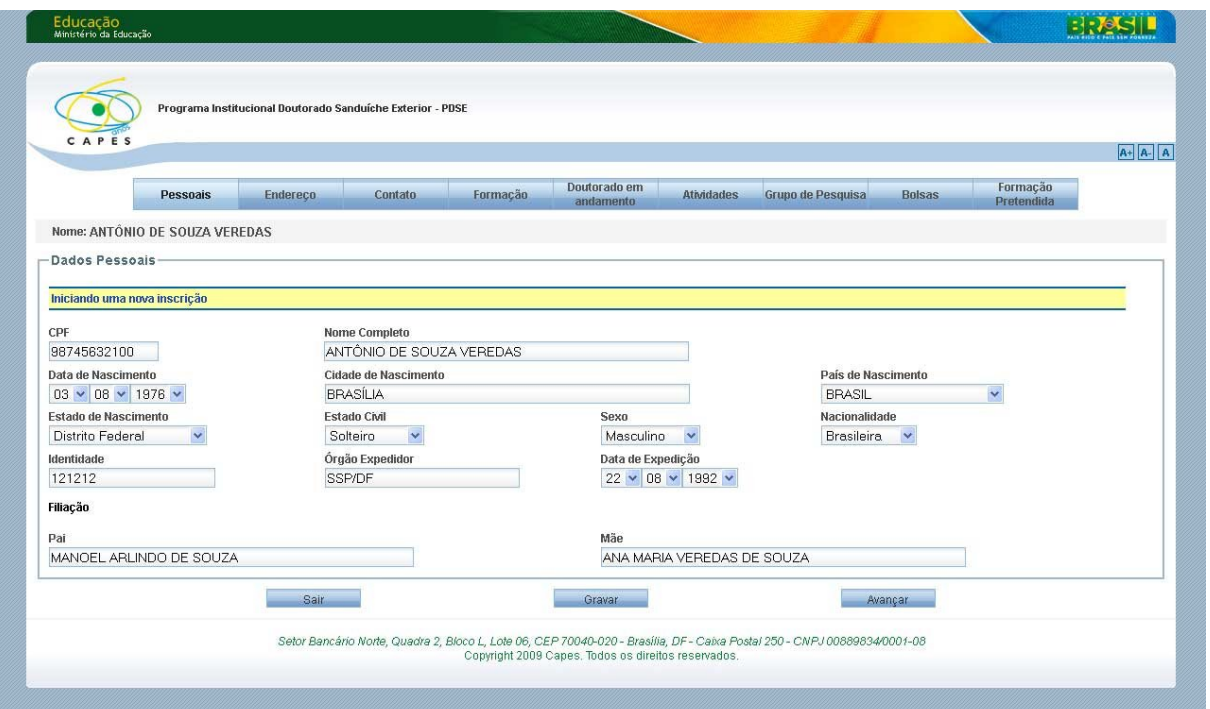

# > Aba Endereço

Nesta aba devem ser informados o Endereço completo e Telefones:

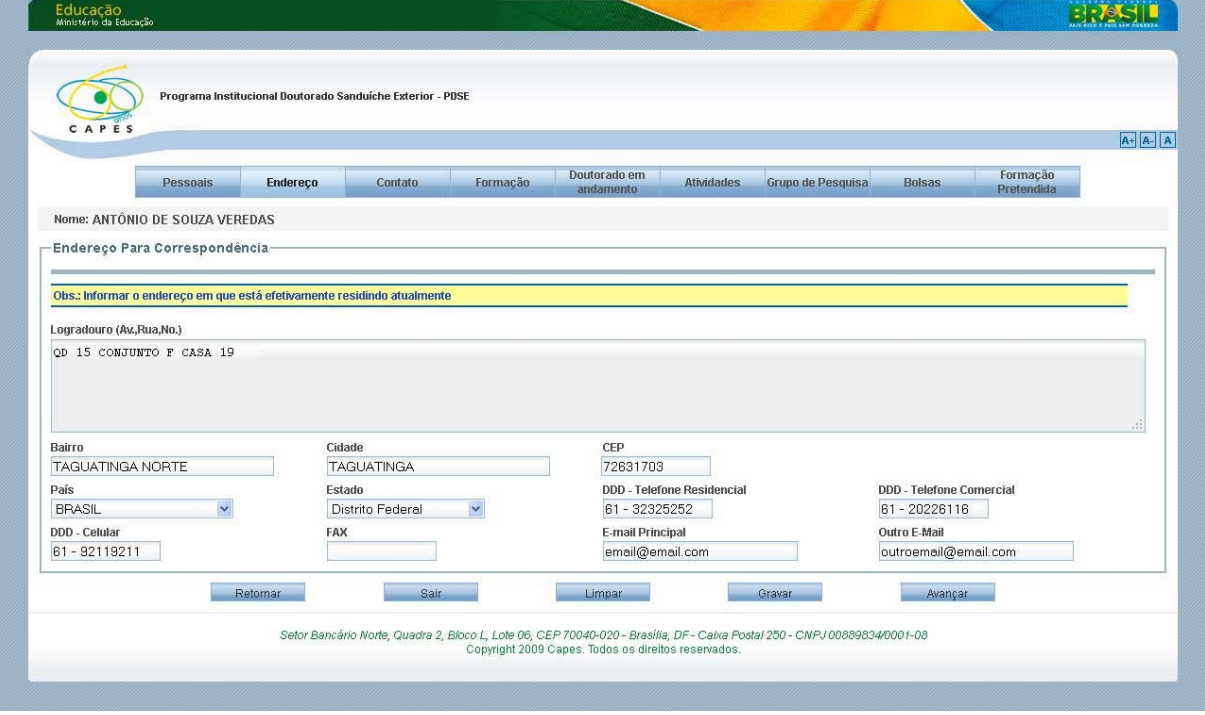

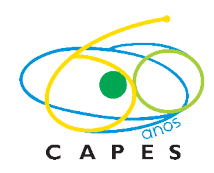

# > Aba Contato

Nesta aba devem ser informados os dados da pessoa a ser notificada em caso de emergência:

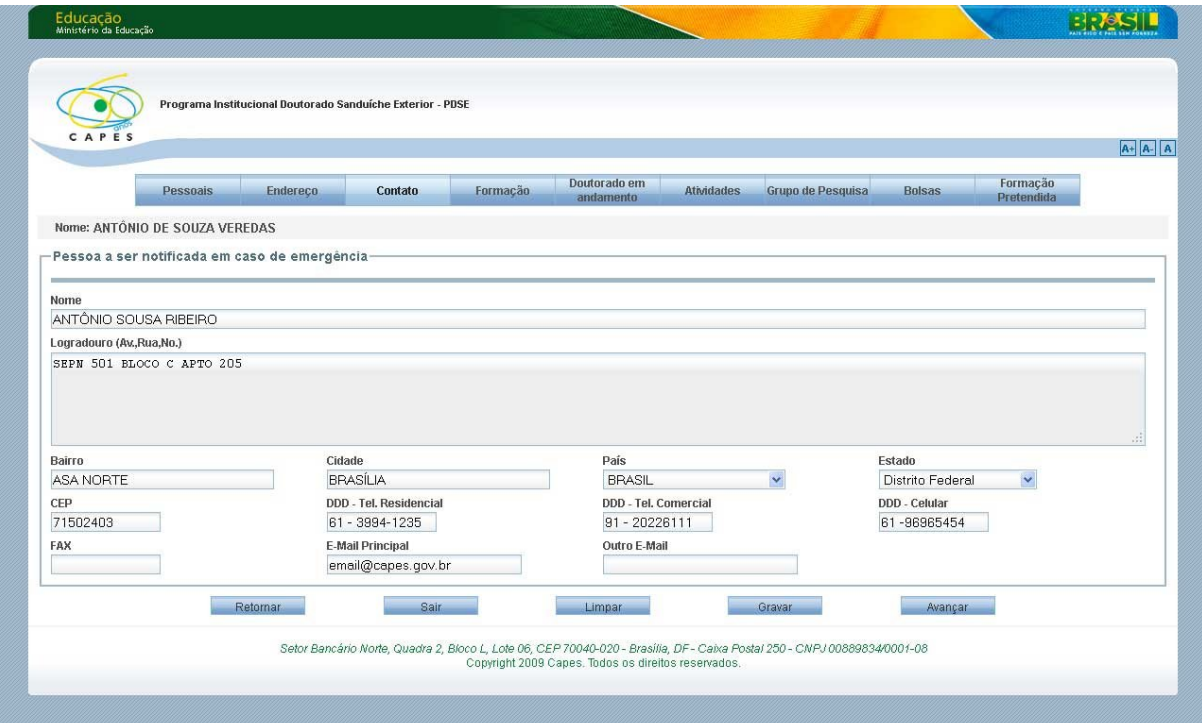

# > Aba Formação

Nesta aba devem ser informados os dados de Formação Acadêmica (graduação,

mestrado, doutorado, etc.) começando pela concluída mais recentemente:

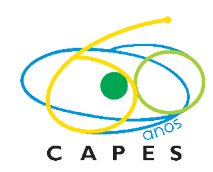

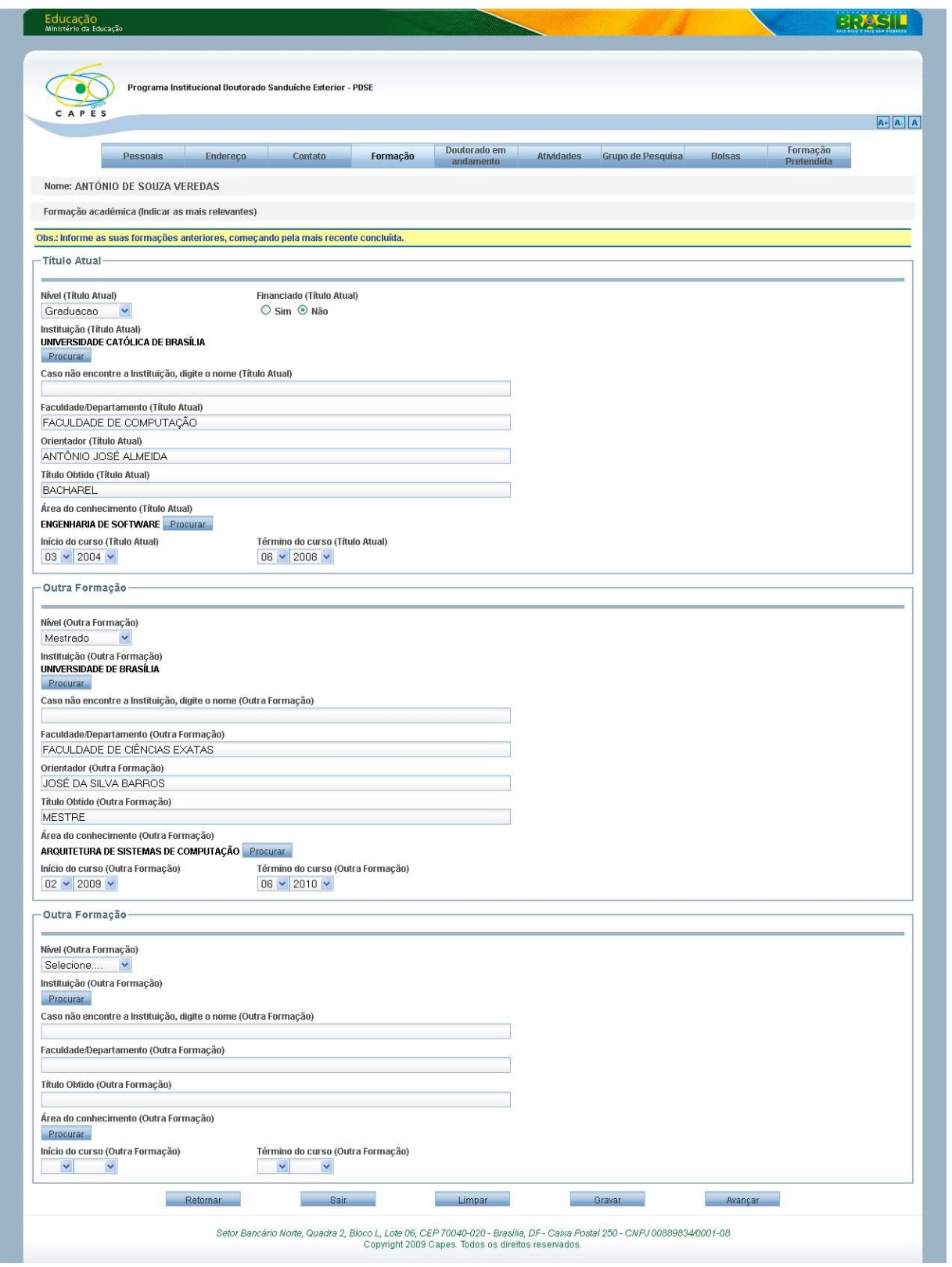

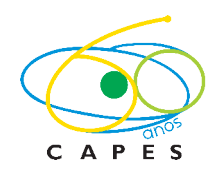

# > Aba Doutorado em andamento

Nesta aba devem ser informados os dados do curso de doutorado regularmente matriculado:

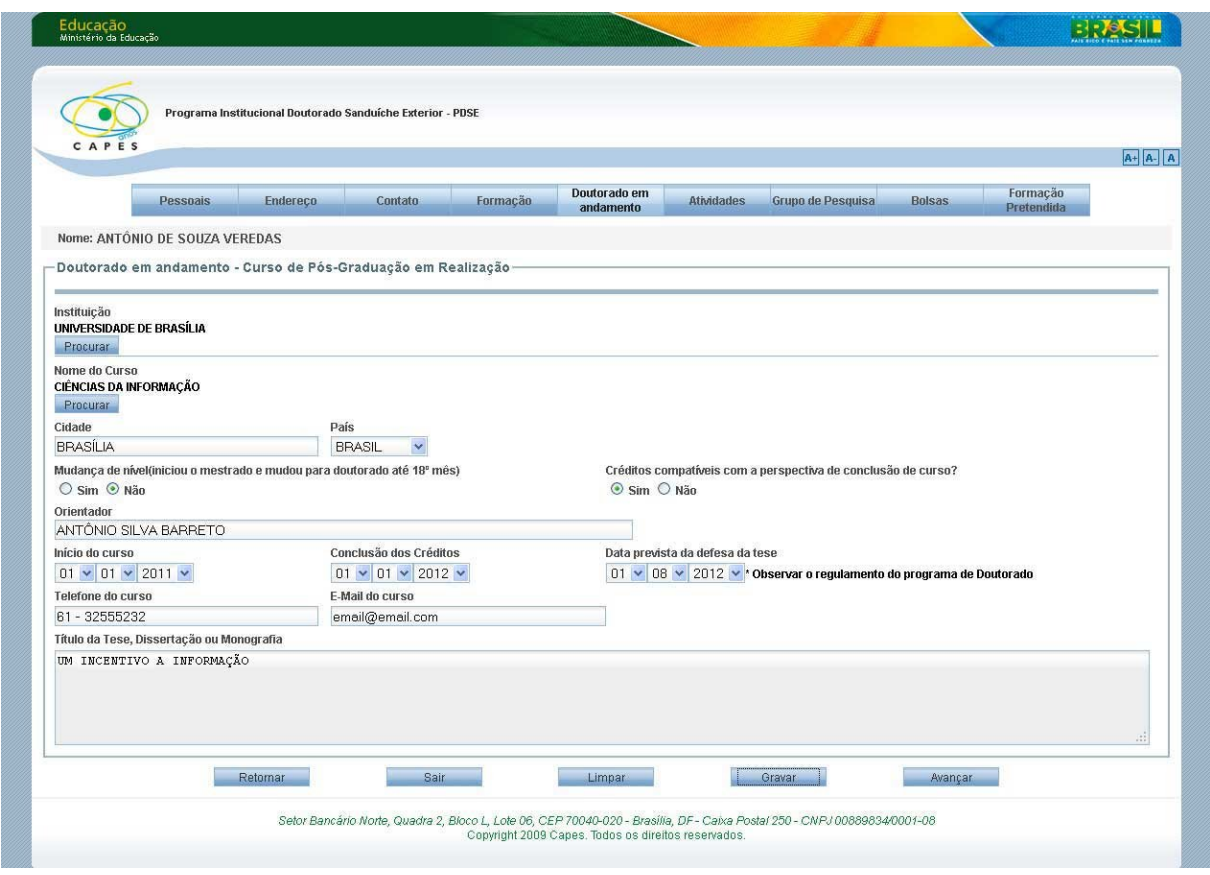

# $\triangleright$  Aba Atividades

Nesta aba devem ser informados os dados profissionais, somente em caso de vínculo empregatício (bolsista não é vínculo), indicando as atuações profissionais mais relevantes, resultantes de contratos de trabalho, começando pelas mais atuais:

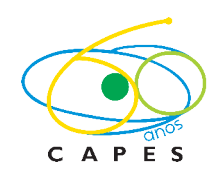

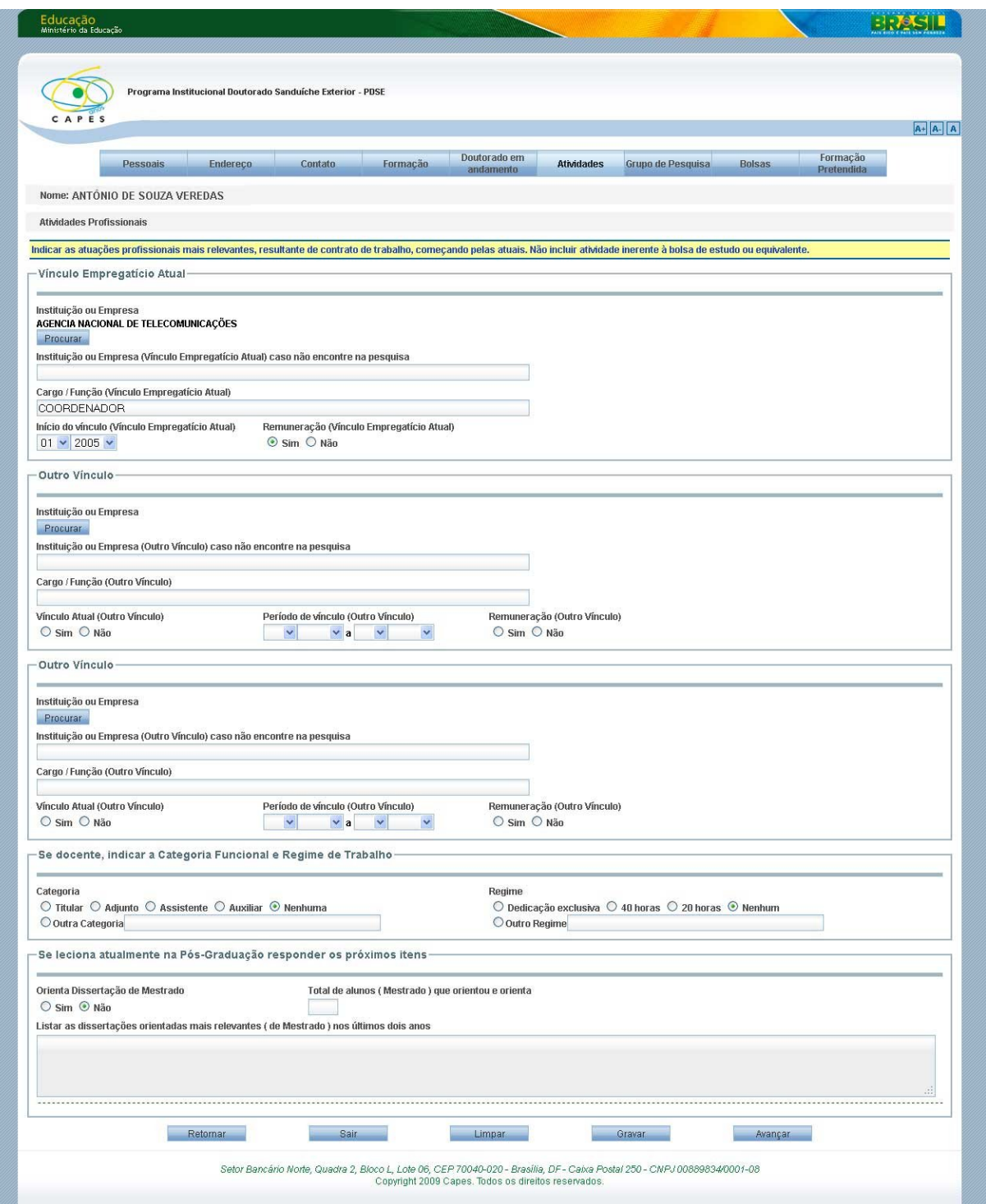

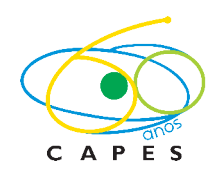

# > Aba Grupo de Pesquisa

Nesta aba devem ser informados os dados do Grupo de Pesquisa, caso esteja realizando alguma pesquisa, indicando o título e o tipo de participação:

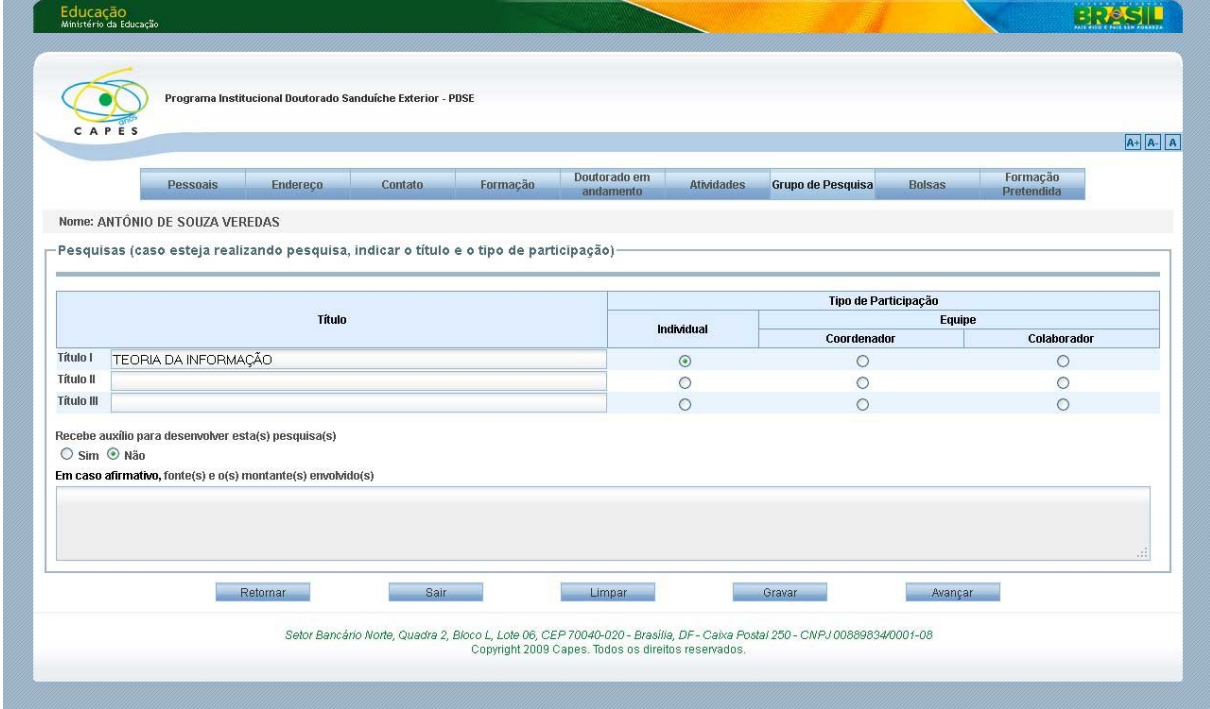

# > Aba Bolsas

Nesta aba devem ser informados os dados relativos a Bolsas ou Auxílios recebidos nos últimos cinco anos:

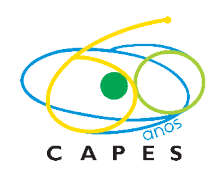

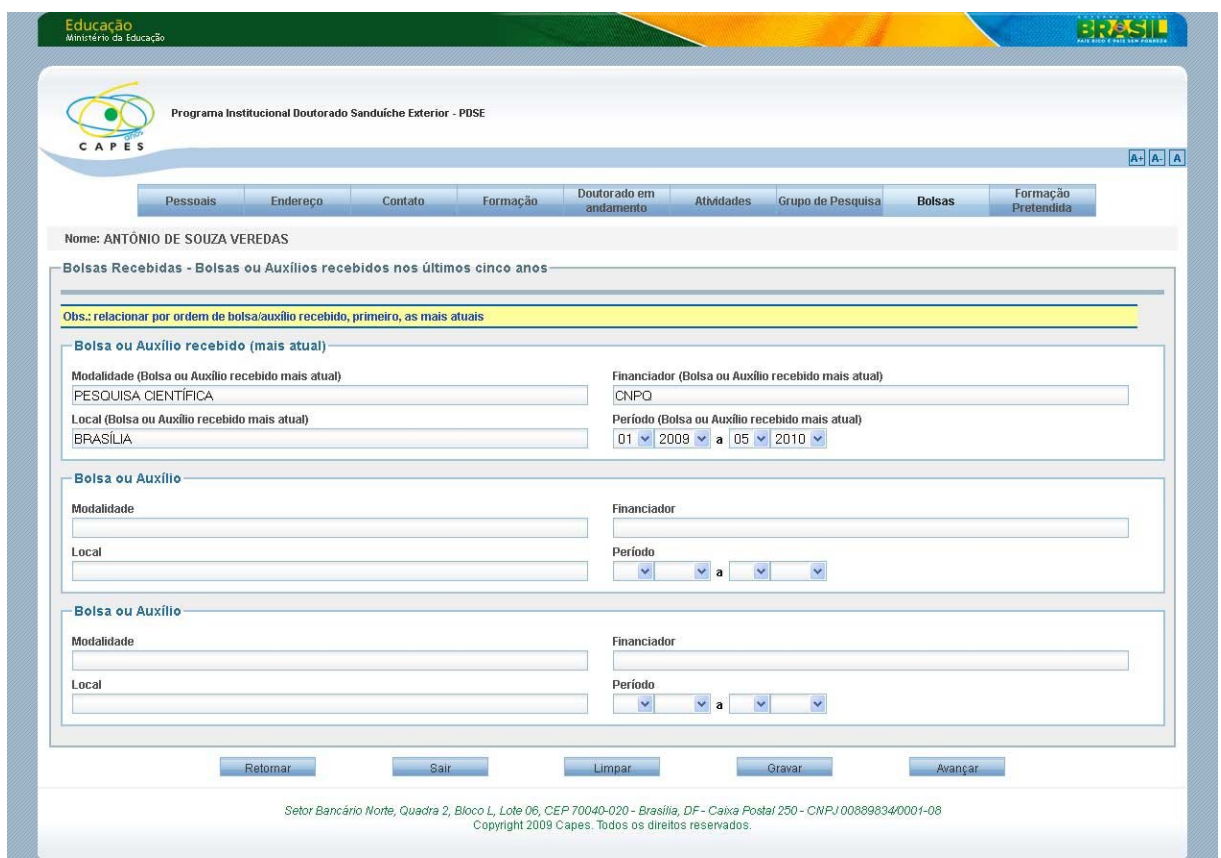

# > Aba Formação Pretendida no Exterior

Nesta aba devem ser informados os dados da atividade a ser desenvolvida no exterior pelo PDSE:

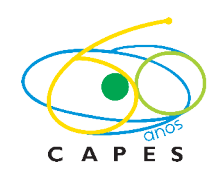

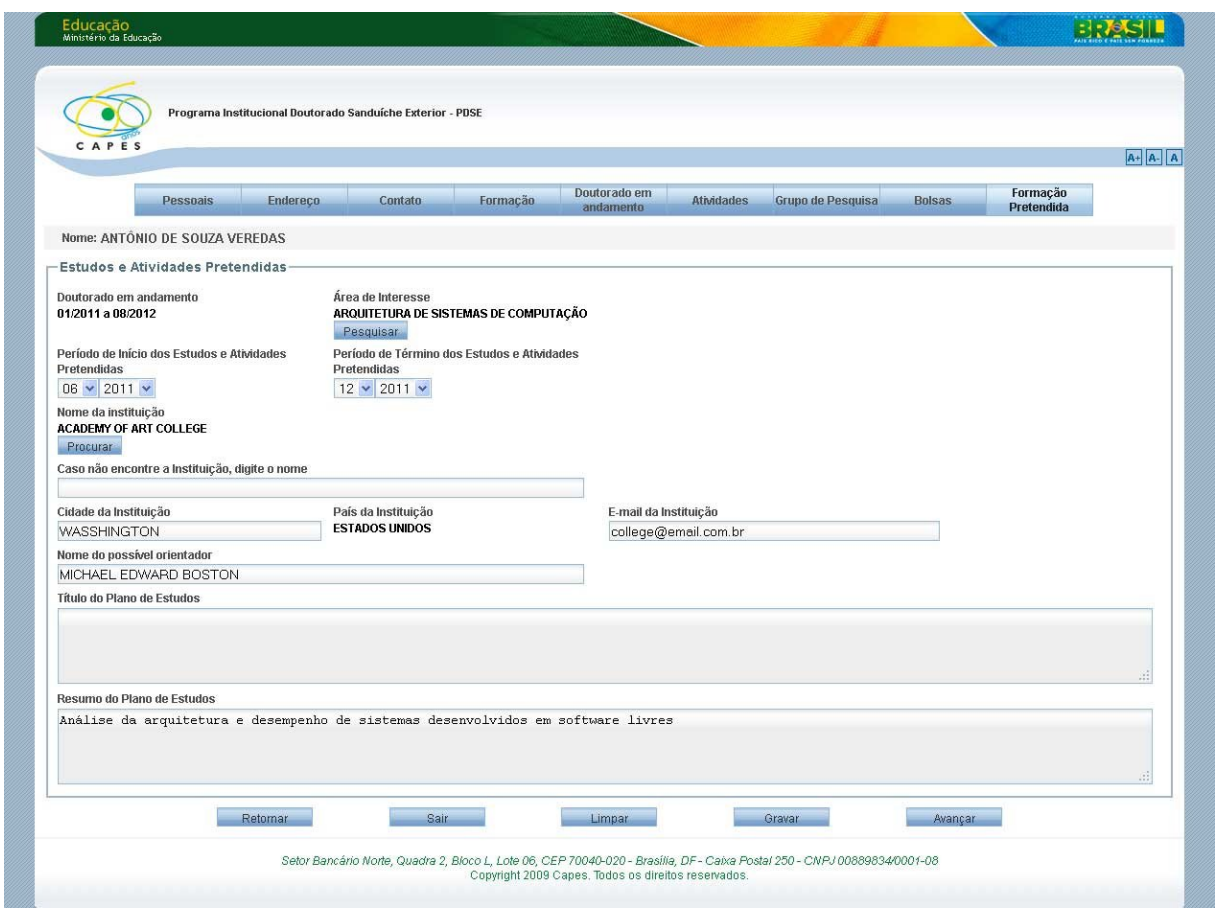

# **4.4 Confirmação da Inscrição**

A tela de Confirmação é exibida após clicar no botão *Avançar* da última aba (Formação Pretendida).

Na tela de Confirmação são exibidas todas as pendências, campos obrigatórios que não foram preenchidos:

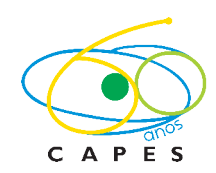

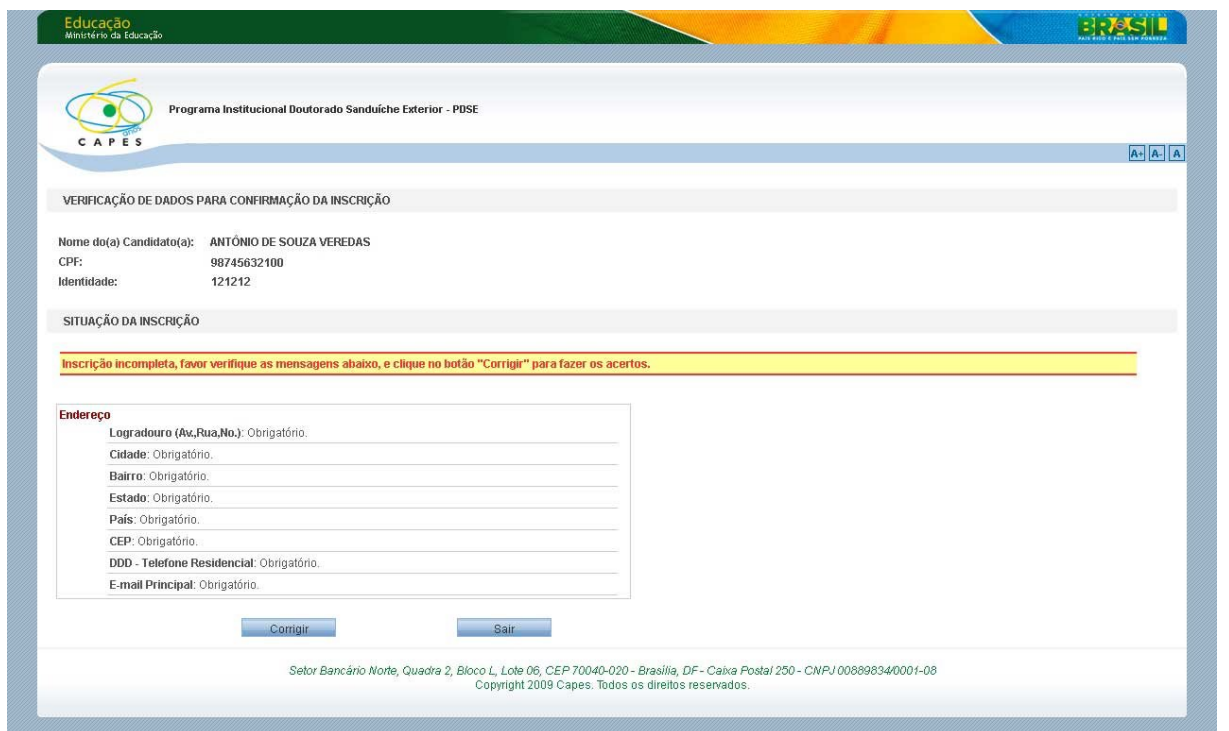

O sistema não permitirá a confirmação da inscrição caso algum campo obrigatório não tenha sido preenchido. Neste caso deve-se acionar o botão *Corrigir*, o sistema retornará para as abas anteriores de forma que os dados possam ser preenchidos.

Após preencher todos os campos obrigatórios, clicar novamente no botão *Avançar* da última aba para que o sistema mostre novamente a tela de confirmação – o botão *Confirmar* será exibido, pois agora não existem mais pendências:

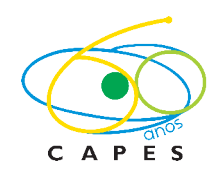

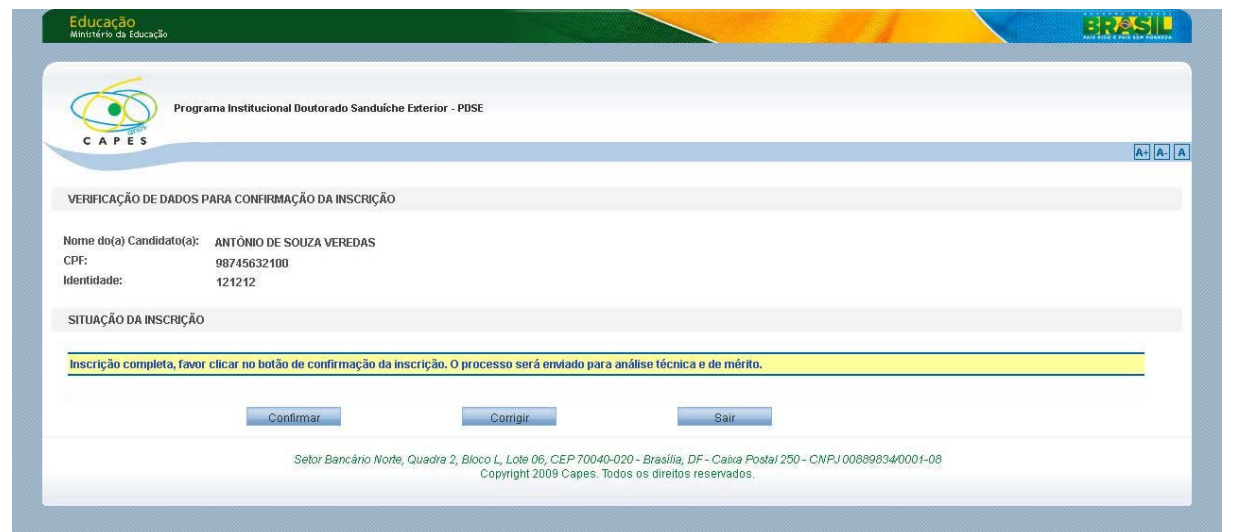

Após clicar no botão *Confirmar* o sistema irá gerar um arquivo PDF com os dados da inscrição:

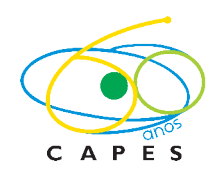

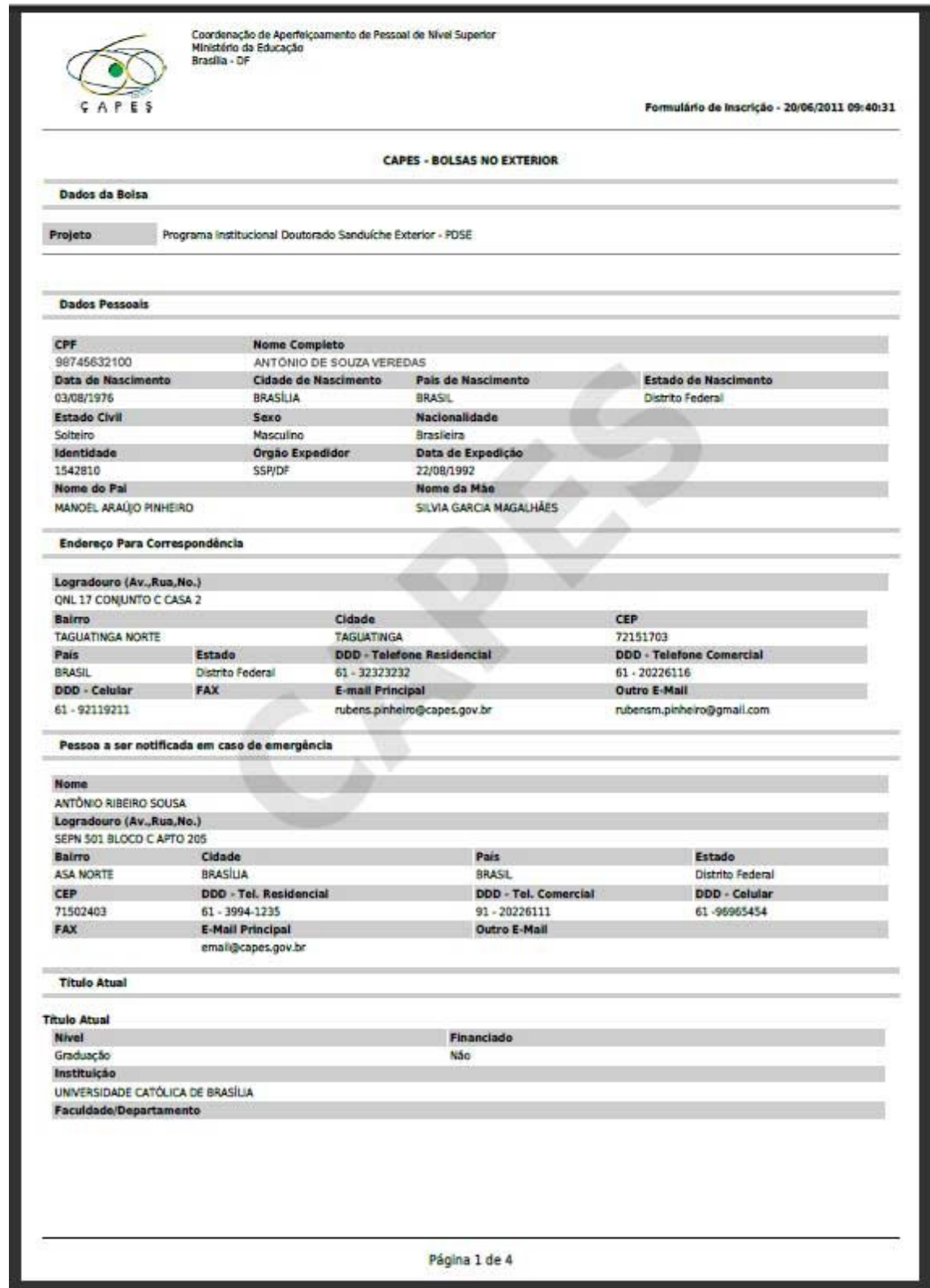

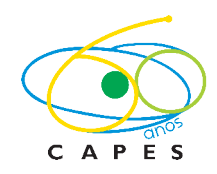

# **5. Botões do formulário**

### **5.1 Botão Gravar**

Valida e salva as informações preenchidas.

### **5.2 Botão Avançar**

Valida e salva as informações preenchidas e avança para a próxima aba.

# **5.3 Botão Retornar**

Valida e salva as informações preenchidas e retorna para a aba anterior.

### **5.4 Botão Sair**

Fecha a inscrição em andamento e retorna para o link inicial, de forma que uma nova inscrição possa ser iniciada.

### **5.5 Botão Limpar**

Exclui todas as informações da aba selecionada.

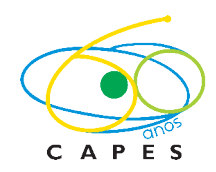

## **6. Campos Obrigatórios**

O sistema informa quando algum campo obrigatório não foi preenchido, como mostrado no exemplo abaixo:

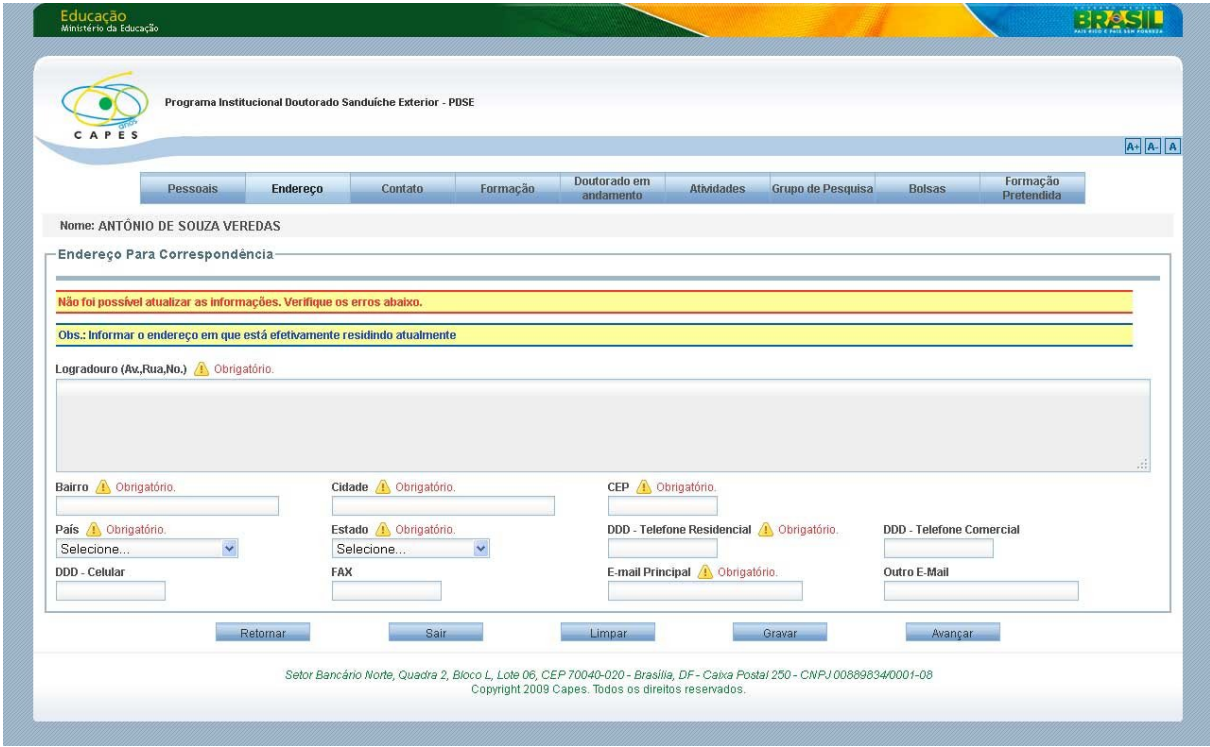

Nos itens a seguir são listados os campos obrigatórios de cada aba do formulário de inscrição.

### **6.1 Aba Dados Pessoais**

*Campos Obrigatórios*: CPF, Nome Completo, Data de Nascimento, Cidade de Nascimento, País de Nascimento, Nacionalidade, Estado de Nascimento, Estado Civil, Sexo, Nacionalidade, Identidade, Órgão Expedidor, Data de Expedição, Nome da Mãe. *Campos Não obrigatórios*: Nome do Pai.

### **6.2 Aba Endereço**

*Campos Obrigatórios*: Logradouro, Bairro, Cidade, CEP, País, Estado, DDD - Telefone Residencial, E-mail Principal.

*Campos Não obrigatórios:* DDD - Telefone Comercial, DDD – Celular, FAX e Outro E-mail.

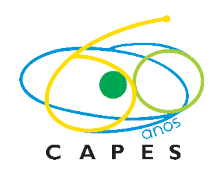

# **6.3 Aba Contato**

*Campos Obrigatórios*: Nome, Logradouro, Bairro, Cidade, CEP, DDD - Telefone Residencial *Campos Não obrigatórios:* País, Estado, E-mail Principal.DDD - Telefone Comercial, DDD – Celular, FAX e Outro E-mail.

# **6.4 Aba Formação**

Pelo menos uma formação deve ser informada. *Campos obrigatórios*: Nível, Instituição, Faculdade/Departamento, Título Obtido, Área do conhecimento, Início do Curso, Término do Curso. *Campos Não obrigatórios:* Financiado, Orientador.

# **6.5 Aba Doutorado em andamento**

*Campos obrigatórios*: Instituição, Nome do Curso, Cidade, País, Orientador, Início do curso, Conclusão dos Créditos, Data prevista da defesa da tese, Título da Tese, Dissertação ou Monografia

*Campos Não Obrigatórios*: Mudança de nível (iniciou o mestrado e mudou para doutorado até 18º mês), Créditos compatíveis com a perspectiva de conclusão de curso?, Telefone do curso, E-Mail do curso.

# **6.6 Aba Atividades**

*Campos Não Obrigatórios*: Instituição, Instituição ou Empresa, caso não encontre na pesquisa, Cargo/Função, Vínculo Atual, Início do Vínculo, Período de vínculo, Remuneração, Categoria, Regime, Orienta Dissertação de Mestrado, Total de alunos (Mestrado) que orientou e orienta, Listar as dissertações orientadas mais relevantes (de Mestrado) nos últimos dois anos.

# **6.7 Aba Grupo de Pesquisa**

*Campos Não Obrigatórios*: Título, Tipo de Participação, Recebe auxílio para desenvolver esta(s) pesquisa(s), Em caso afirmativo, fonte(s) e o(s) montante(s) envolvido(s).

# **6.8 Aba Bolsas**

*Campos Não Obrigatórios*: Modalidade, Financiador, Local, Período.

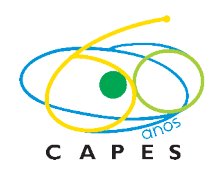

## **6.9 Aba Formação Pretendida**

*Campos obrigatórios*: Área de Interesse, Período de Início dos Estudos e Atividades Pretendidas, Período de Término dos Estudos e Atividades Pretendidas, Nome da instituição, Cidade da Instituição, País da Instituição, Nome do possível orientador, Resumo do Plano de Estudos

*Campos Não Obrigatórios*: E-mail da Instituição, Título do Plano de Estudos

# **7. Dúvidas**

As dúvidas e problemas técnicos, que não puderem ser sanados pelas orientações disponíveis neste manual, devem ser encaminhados para o e-mail: bex cgin@capes.gov.br.